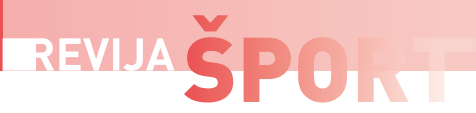

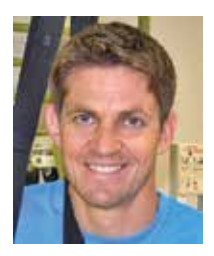

**Matej Majerič**

# Izdelava učil za športno vzgojo s pomočjo informacijsko-komunikacijske tehnologije

#### **Izvleček**

Namen prispevka je bil predstaviti preprostost izdelave didaktičnih pripomočkov za športno vzgojo z informacijsko komunikacijskimi tehnologijami. Pripomočki so nosilci učne vsebine, s katerimi učitelj bolj ponazori vsebino in tako izboljša kakovost poučevanja. Lahko pa jih uporablja tudi za utrjevanje znanja ter preverjanje in ocenjevanje. Ugotovili smo, da so pri športni vzgoji najbolj uporabni didaktični plakati, video posnetki, vprašalniki in kvizi, zato smo z najbolj dostopnimi računalniškimi programi predstavili preproste korake za njihovo izdelavo.

*Ključne besede:* IKT, kompetence, športna vzgoja, izdelava, plakat, video, vprašalnik, kviz.

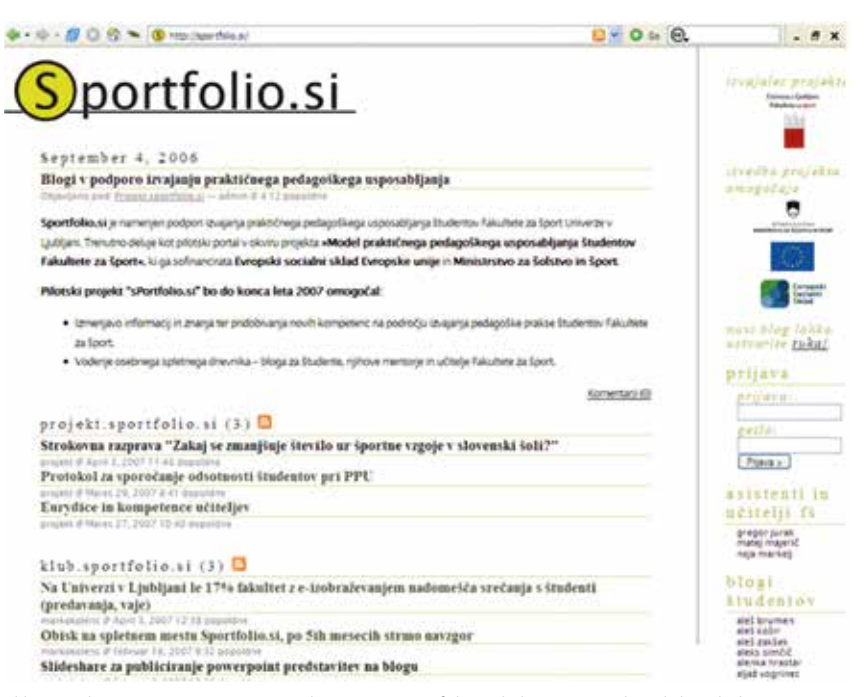

Slika 1. Spletna stran prve e-učeče skupnosti Sportfolio.si, ki kaže na to, da je bila Fakulteta za šport pri uporabi IKT od nekdaj zelo napredna (Majerič in Kolenc, 2007).

### **Creation of didactic means for physical education with ICT**

#### **Abstract**

The purpose of the paper was to present the simplicity of the creation of didactic means for physical education with ICT. Didactic means are different tools used by the teacher to better illustrate the learning content. The use of these means can improve the quality of teaching. We have found that fort he physical education are the most useful didactic means posters, videos, questionnaires and quizzes. In this paper we have presented the simple steps for their production with the most affordable computer programs.

*Keywords:* ICT, competences, physical education, production, poster, video, questionnaire, quiz.

### **Uvod**

Pri delu v šoli učitelji uporabljajo informacijsko komunikacijske tehnologije (IKT) tako v različnih fazah priprave na pouk kot pri njegovi izvedbi. Pri tem je uporaba raznovrstna, odvisna pa je predvsem od predmetnega področja (Altbach, Reisberg in Rumbley, 2009; Rafique, 2014; Alemu, 2015; Deng in Tavares, 2015; Duță in Martínez-Rivera, 2015; Keane, Keane, in Blicblau, 2016; Redecker, 2017; Purificación, 2018). Pri interdisciplinarnih področjih izobraževanja (NEO-9, 2017), med katere sodi tudi športna vzgoja, se za nosilce e-vsebin večinoma uporablja različne računalnike, pametne telefone, fotoaparate, kamere in različne merilnike. Za zbiranje podatkov se uporabljajo različne spletne strani s posnetki in repozitoriji virov. Za video predstavitev vsebin se največ uporabljata Moodle in YouTube. Didaktična video gradiva se izdelujejo z različnimi računalniškimi programi, kot so Moviemaker, iMovie, Wink, VSDC, Blender, DaVinci Resolve, VideoPad, Editor ipd. Zemljevide se največ izdeluje s programom za montažo Kimera in Wondersheare Filmora. Za izdelavo didaktičnih plakatov se večinoma uporabljajo Powerpoint, Canva, Postermywall, Adobe Spark in Befunky. Za sprotno preverjanje znanja v obliki različnih vprašalnikov in kvizov se uporabljajo Moodle, H5P, Kahoot, Google Forms, SurveyMonkey, Typeforms, Polldaddy in 1ka.si. Didaktična gradiva učitelji še vedno največ objavljajo na šolskih spletnih straneh, kljub temu da je veliko bom uporaben Moodle. Nekateri so napredni in pri tem uporabljajo tudi QR-kode. Za sporočanje in obveščanje učencev se poleg e-pošte največ uporablja Moodlova spletna učilnica, ki je zaradi svoje interaktivnosti zelo uporabna. Športna vzgoja je v primerjavi z drugimi predmetu nekoliko specifična, saj se lahko IKT uporablja tudi kot sredstvo za učenje gibalnih znanj (npr. video kamera za analizo gibanja) in za razvoj gibalnih sposobnosti (npr. različni merilniki energije npr. Fitbit in frekvence srčnega utripa Polar, Souunto, Garmin ipd.).

Fakulteta za šport je bila ena prvih izobraževalnih institucij v Sloveniji, ki je še pred pojavom družabnih omrežij v razvojno raziskovalnem projektu »Model praktičnega pedagoškega usposabljanja študentov Fakultete za šport« za izvedbo praktičnega pedagoškega usposabljanja študentov pri predmetu Didaktika uporabljala e-učečo skupnost učiteljev, študentov in profesorjev s pomočjo blogov (Majerič in Kolenc, 2007).

Že samo pregled najpogosteje uporabljane IKT v vzgojno izobraževalnem procesu kaže na to, kako močno je le-ta pri sodobnem delu učitelja vpeta v njegovo poklicno delo. S tega vidika ni naključje, da IKT kompetence že nekaj časa sodijo med temeljne kompetence učiteljev. Ne glede na to pa praksa kaže, da jih veliko učiteljev še vedno ni osvojilo, čeprav jim lahko v marsikateri stvari olajšajo njihovo delo pri pripravi in izvedbi pouka.

Namen tega prispevka je predstaviti, kako lahko učitelji uporabljajo IKT za izdelavo didaktičnih plakatov, video vsebin, teoretičnih vprašalnikov in kvizov. To je bil tudi del vsebine pilotnega projekta, ki smo ga izvedli v okviru razpisa »IKT v pedagoških študijskih programih UL«, s katerim sta Univerza v Ljubljani in Ministrstvo za izobraževanje, znanost in šport RS želela pridobiti različne primere dobrih praks poučevanja z uporabo IKT. Projekt sta podobno kot projekt »Model praktičnega pedagoškega usposabljanja študentov Fakultete za šport« delno financirala Republika Slovenija in Evropska unija iz Evropskega socialnega sklada. Temeljni namen obeh pilotnih projektov, ki jih je izvedla Fakulteta za šport, je bil pri študentih in učiteljih preizkušati različna IKT sredstva in tako razvijati njihove IKT kompetence za delo pri športni vzgoji.

## **Izdelava didaktičnega plakata**

Plakat je učinkovito didaktično učilo, ki je pri športni vzgoji uporaben kot nosilec novih učnih vsebin v procesu učenja. V procesu utrjevanja ali preverjanja znanja učencev pa je lahko sredstvo za ugotavljanje znanja učencev. Učitelj lahko za izdelavo didaktičnega plakata uporablja različne računalniške programe in aplikacije npr. Canva, Postermywall, Adobe Spark, Befunky, Power Point ipd.

Zaradi množične dostopnosti in uporabnosti smo se odločili za predstavitev izdelave didaktičnega plakata z računalniškim programom Power Point za Windows. Primer plakata, ki ga prikazuje Slika 2, smo izdelali

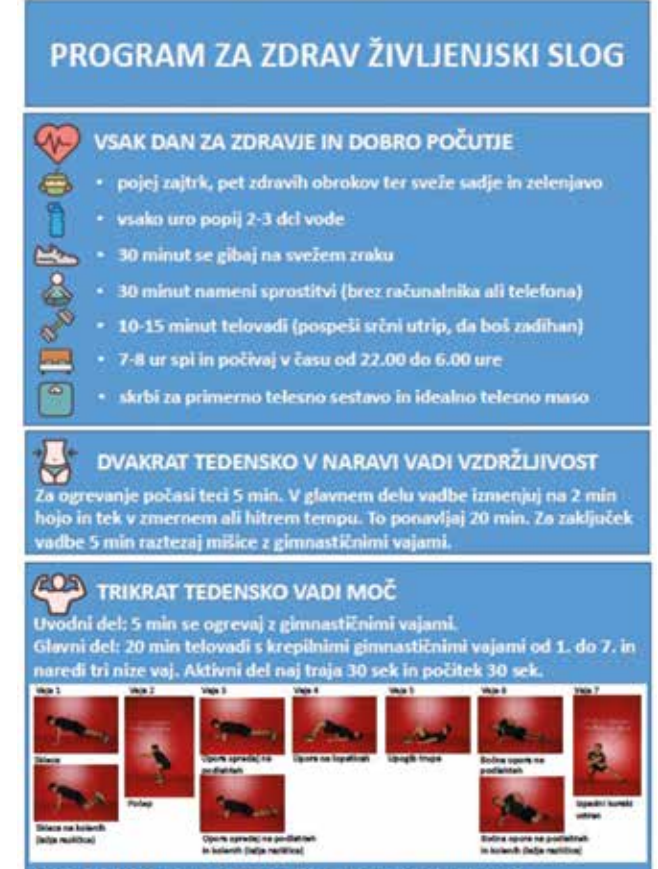

Slika 2. Primer didaktičnega plakata.

# REVIJA SPOL.

za vsebine zdravega življenjskega sloga in je dostopen na https://www.slideshare.net/ matej69/zdrav-ivljenjski-slog. Podobno kot didaktični plakat lahko učitelj s Power Pointom izdela učne, organizacijske in osebne kartone.

V nadaljevanju smo s slikami v 10 korakih predstavili, kako izdelati plakat s programom Power Point za Windows.

Korak 1: Odpri program Power Point za Windows, izberi prazno predstavitev, jo poimenuj in shrani v ustrezno mapo v računalniku.

Korak 2: Klikni gumb »Načrt« in izberi polje »Velikost diapozitiva« ter izberi želeno usmerjenost (pokončno ali ležeče) ter širino in višino diapozitiva (npr. A1).

Za tiskanje plakatov pred nastavitvijo se pozanimaj pri tiskarju o velikosti formata, ki ga lahko natisne.

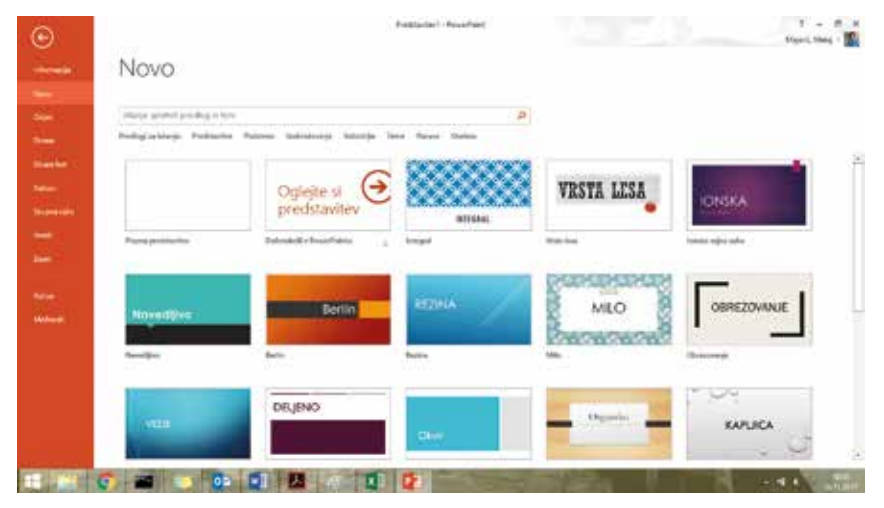

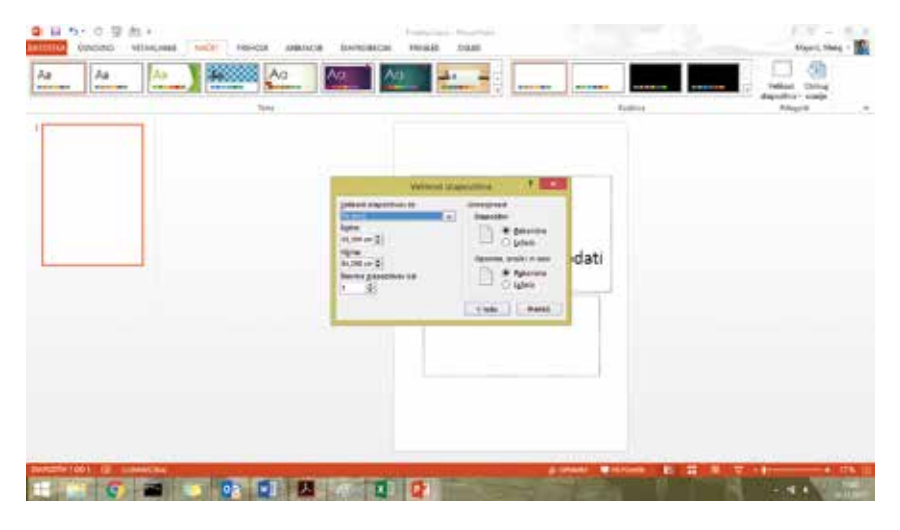

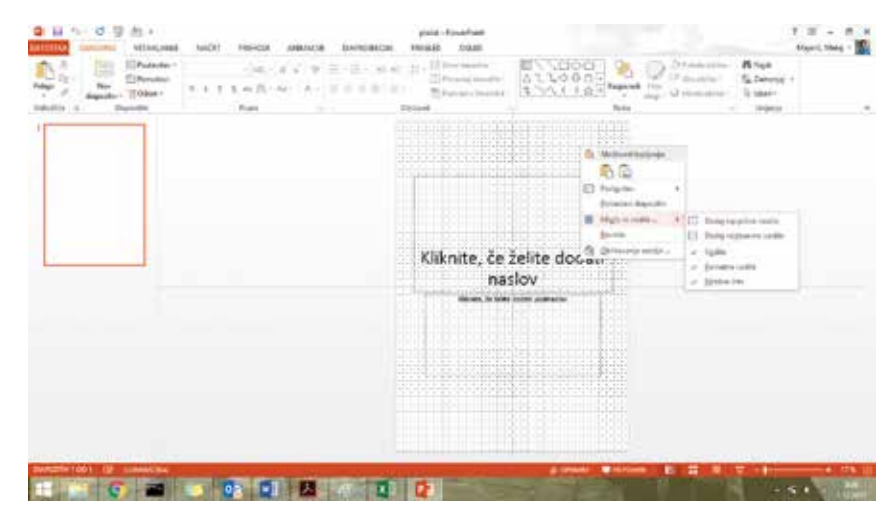

Korak 3: Za lažje oblikovanje aktiviraj vodila, pametna vodila in mrežne črte.

Za lažje oblikovanje plakata z desnim klikom na miški aktiviraj vodila, pametna vodila in mrežne črte.

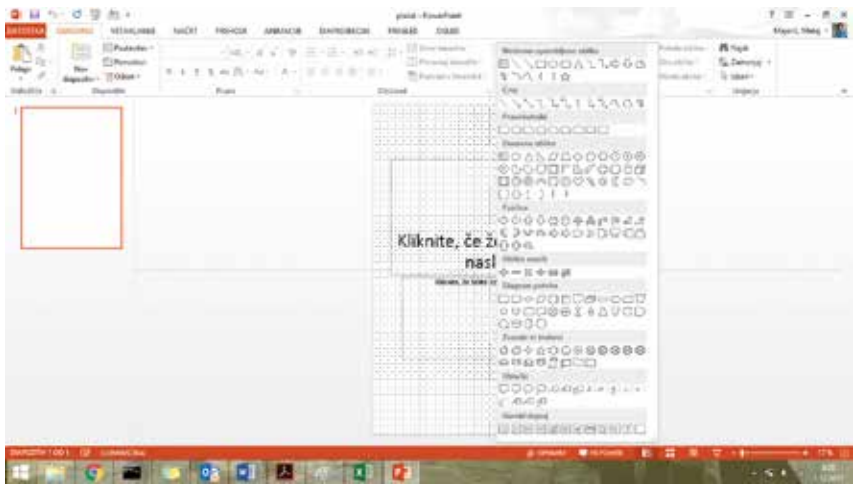

Korak 4: Oblikuj polja za naslov in besedilo.

Klikni na gumb »Osnovno« in izberi polje z vnaprej pripravljenimi oblikami, kot so krogi, kvadrati. V tem polju med »Osnovnimi oblikami« izberi prvi znak – »Polje z besedilom«. Raztegni ga na želeno velikost, nato izberi polje »Polnilo« in v njem izberi želeno barvo.

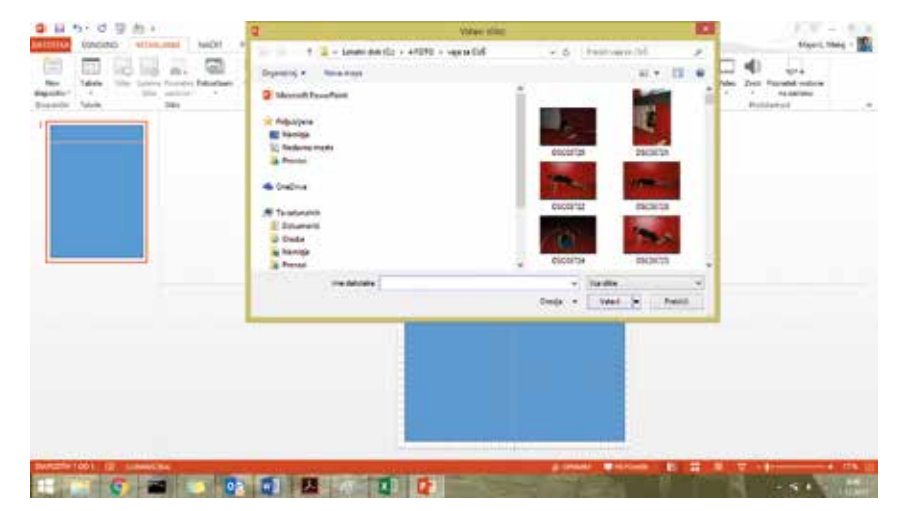

#### Korak 5: Vstavi slike ali fotografije.

Klikni na gumb »Vstavljanje« in v predstavitev vstavi fotografije iz shranjenih map na disku računalnika ter jih postavi na želeno mesto na plakatu.

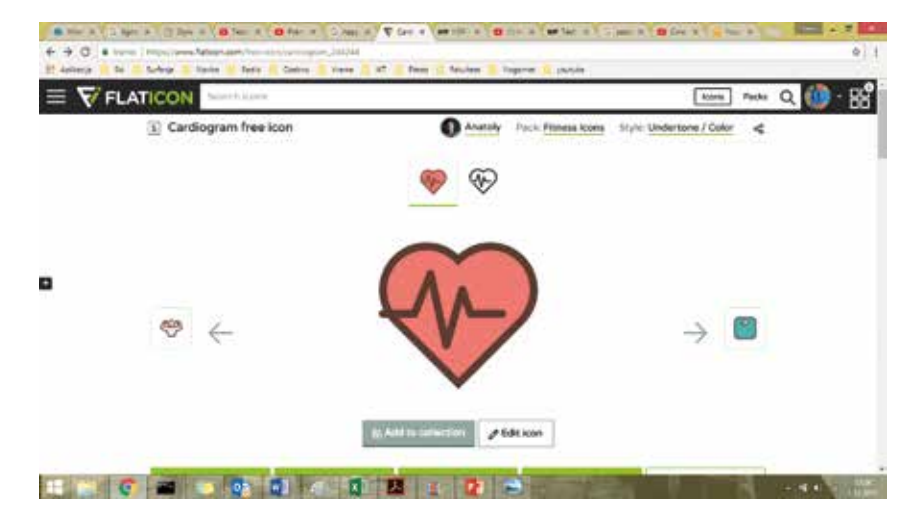

Korak 6: Poudari različne vsebine z uporabo logotipov.

Prijavi se na spletni strani za brezplačno uporabo logotipov, npr. https://www.flaticon.com. Ta stran ti omogoča brezplačno uporabo in shranjevanje logotipov, vendar moraš v didaktičnem gradivu njihovo spletno stran navesti kot vir logotipa. Logotipe prenašaš s klikom na gumb »Prenesi« *(download).* Priporočamo, da si pred uporabo logotipov iz drugih spletnih strani vedno prebereš navodila za uporabo ikon oz. logotipov.

# **REVIJA CIDAL.**

Korak 7: V polja z besedilom napiši naslove in besedilo, oblikuj logotipe ter fotografije.

V polje za besedilo napiši besedilo. Logotipe razvrsti. Klikni na gumb »Oblika« in skrajno desno nastavi višino in širino logotipa in fotografij. Višino in širino lahko nastavljaš tudi z klikom na levi gumb miške.

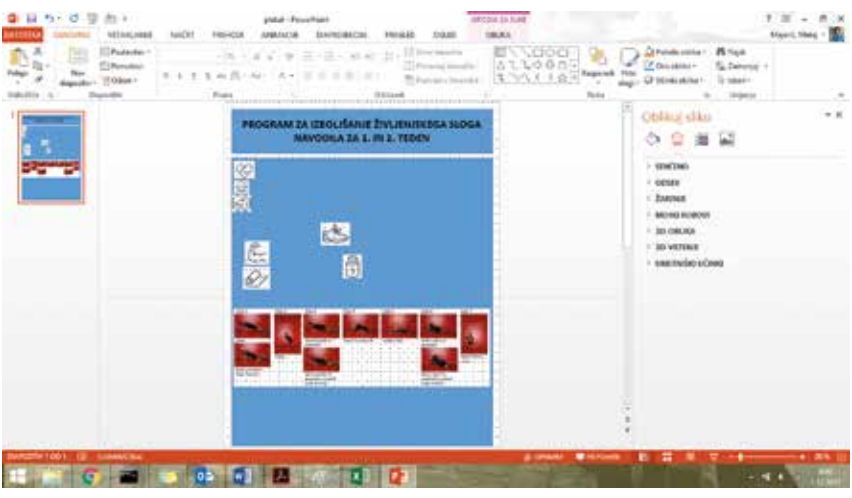

Korak 8: Ustvari skupine slik, besedil in naslovov.

Za lažje oblikovanje lahko logotipe ali fotografije združiš v skupino. To narediš tako, da vsak logotip ali fotografijo označiš s klikom na levi gumb miške, nato pa s klikom na desni gumb miške izbereš polje »Združi«.

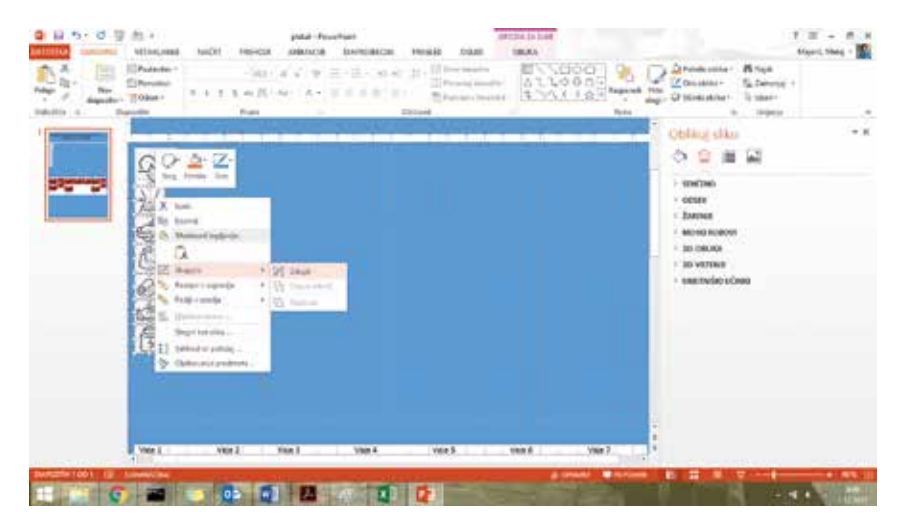

Korak 9: Dokončno oblikuj in uredi besedilo ter logotipe.

Zraven logotipov vstavi polje z besedilom in vpiši besedilo. Klikni na gumb »Osnovno« in izberi polje »Barva pisave«. Izberi želeno barvo.

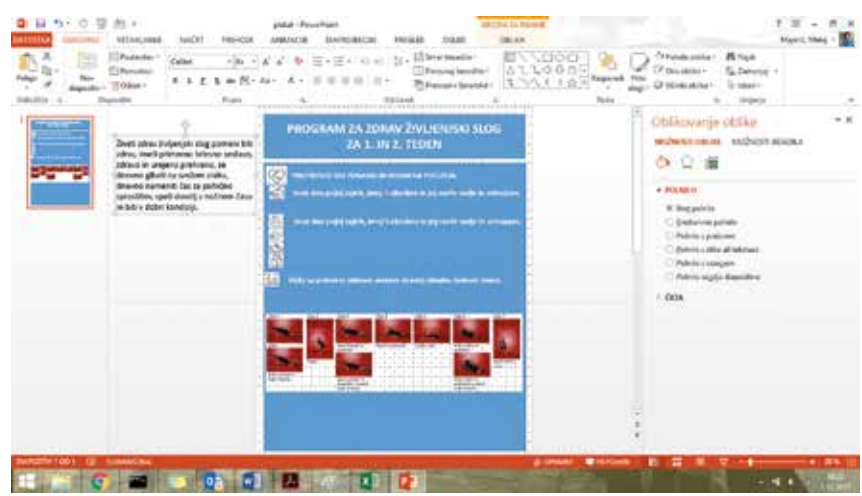

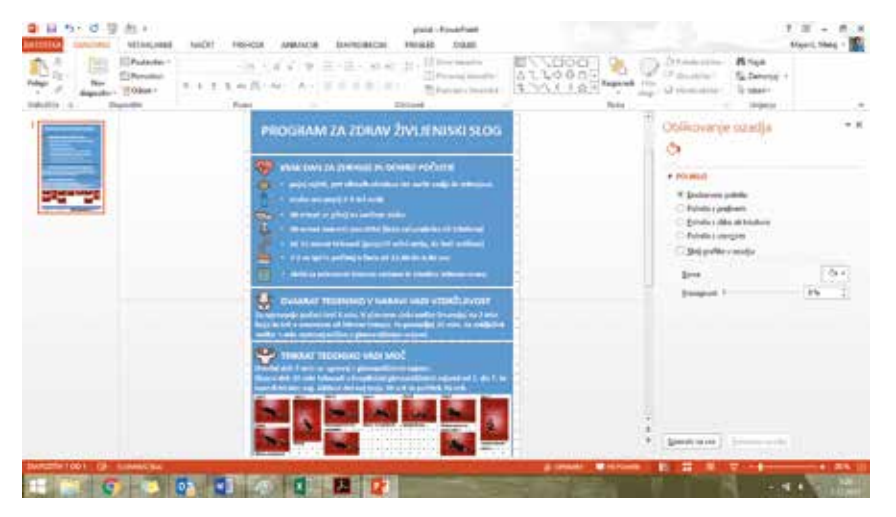

Korak 10: Končno oblikuj plakat in ga shrani v pdf. format.

Iz brezplačne spletne strani npr. https:// www.flaticon.com izberi želene logotipe, ki so ti všeč in se najbolj navezujejo na vsebino plakata, in jih shrani na disk računalnika kot fotografijo. Poudari velikost naslova in podnaslovov z izbiro velikih črk in dokončno oblikuj plakat.

Plakat lahko pošlješ tiskarju preko spleta (npr. https://www.print-point.si/spletna-tiskarna) ali pa ga objaviš kot pdf format na spletni strani ali še bolje v Moodle učilnici.

### **Izdelava didaktičnega video posnetka**

Video posnetek je učinkovito didaktično pomagalo, ki je pri športni vzgoji največkrat uporabno v fazi utrjevanja gibalnih znanj kot povratna informacija učencu z video analizo. Uporaben pa je tudi v procesu učenja. Računalniških programov, s katerimi jih lahko izdelamo, je več, npr. iMovie, Wink, VSDC, Blender, DaVinci Resolve, VideoPad Video Editor, Move Maker ipd. Zaradi množične uporabnosti in dostopnosti smo se odločili za predstavitev uporabe računalniškega programa Movie Maker za

Windows. Izdelan video lahko nato objavite v osebnem kanalu, kjer imajo do njega dostop samo prijavljeni. To pomeni, da posnetek ne bo javen, temveč dostopen samo tistim, s katerimi ga boste želeli deliti. Ne glede na to, ali uporabljate YouTube kanal ali ne, pa lahko na YouTube vsak posnetek označite kot javen ali zaseben. Javen je dostopen vsem uporabnikom YouTuba, zaseben pa le tistim, s katerimi boste delili spletni naslov. Video posnetek, katerega izdelava je prikazana v nadaljevanju, je javno objavljen na https://www.youtube.com/ watch?v=S3OOa2jZDGo.

Slike v nadaljevanju prikazujejo 9 preprostih korakov za izdelavo video posnetka s programom Movie Maker za Windows in njegovo objavo na YouTubu. Ne glede na računalniški program za izdelavo video vsebin, pa si je večina le-teh glede na funkcionalnost in enostavnost uporabe zelo podobna.

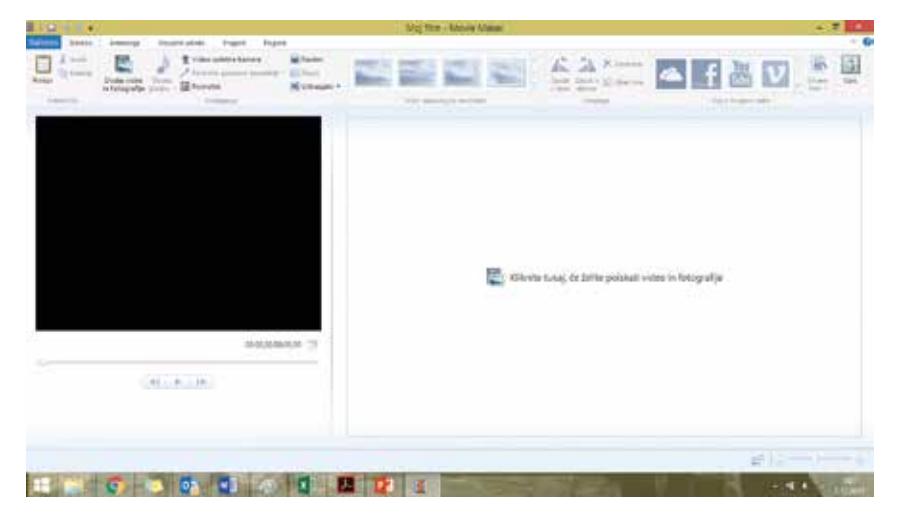

Korak 1: Odpri nov video projekt in ga shrani.

Odpri program Movie Maker. Izberi gumb »Datoteka«, izberi polje »Nov projekt« in ga shrani pod želenim imenom v ustrezni mapi na disku računalnika.

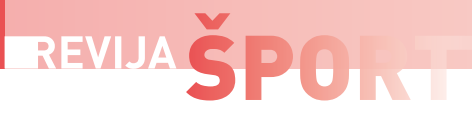

Korak 2: Naloži fotografije in določi čas predvajanja.

Klikni na gumb »Domov« in v orodni vrstici izberi polje »Dodaj videe in fotografije«. Izberi ustrezni video posnetek ali fotografijo in jo razvrsti na časovnico. Na časovnico lahko razporejaš logotipe, fotografije in video posnetke v poljubnem zaporedju. Premeščaš jih tako, da klikneš desni gumb na miški in ga z miško postaviš na želeno mesto.

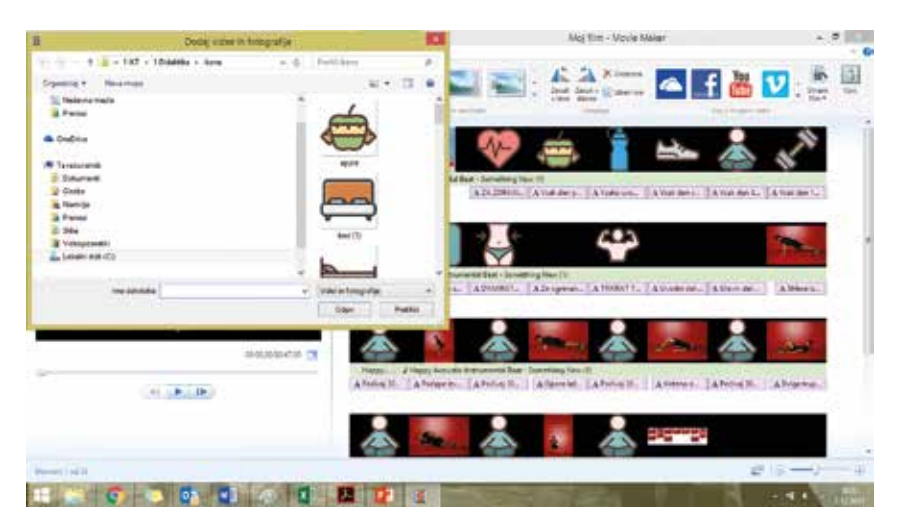

Korak 3: Naloži video posnetek, ga obreži in določi fotografijam odseke oz. čas predvajanja.

V mapi, ki je shranjena na disku računalnika, izberi želeni video posnetek. V kolikor ga je potrebno urediti, ga lahko v projektu obrežeš tako, da klikneš gumb »Orodja za video« in v njem izbereš polje »Orodje za obrezovanje«. S tem orodjem lahko poljubno obrežeš video posnetek. Fotografijam določiš čas predvajanja tako, da klikneš gumb »Orodja za video« in izbereš ter nastaviš čas predvajanja fotografije. Fotografije, video posnetke in logotipe (kot fotografije) lahko poljubno nanizaš na časovnico in jim določiš čas predvajanja.

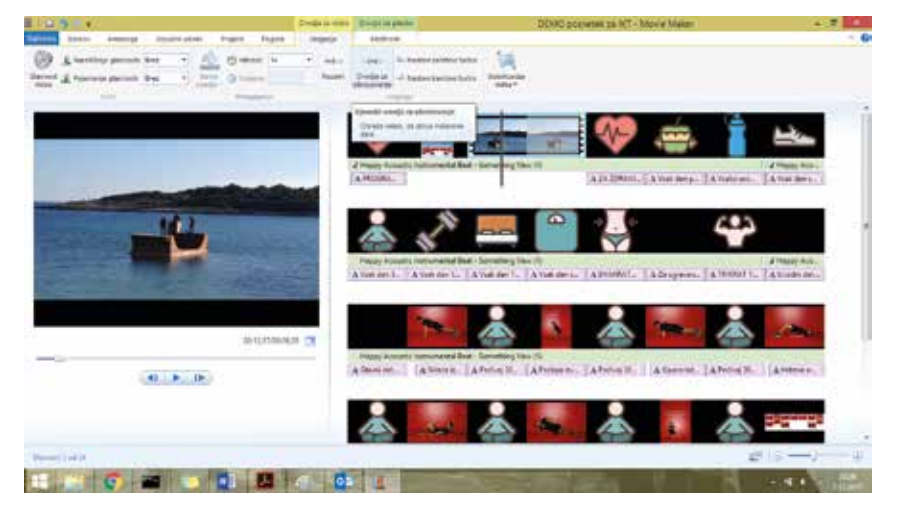

Korak 4: Dodaj naslov in napiši besedilo.

Klikni na gumb »Urejanje« in izberi polje »Dodaj naslov«. V polje napišeš naslov posnetka. Na enak način napišeš besedilo k fotografijam in video posnetkom, ki se nato prikaže na fotografiji oz. video posnetku.

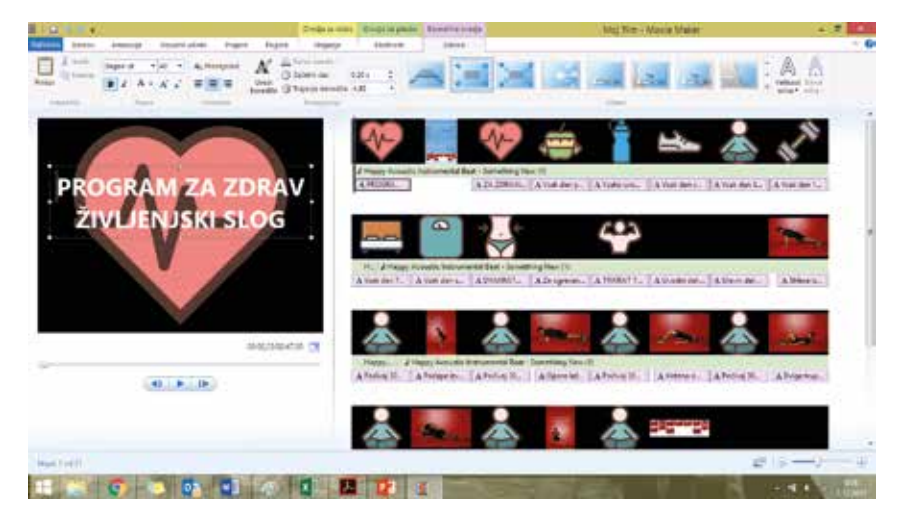

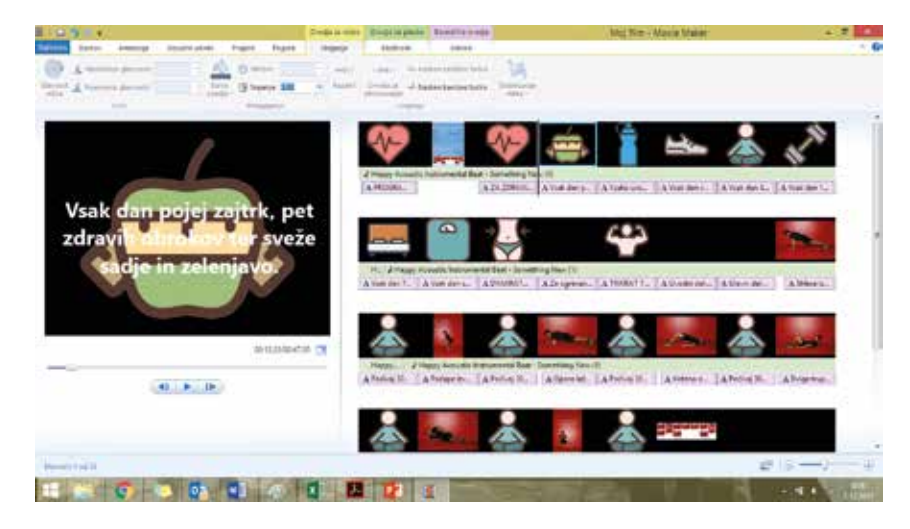

Korak 5: Nastavi čas predvajanja posameznih odsekov.

Klikni na gumb »Orodja za video« in v polju urejanje nastavi poljubni čas predvajanja naslova.

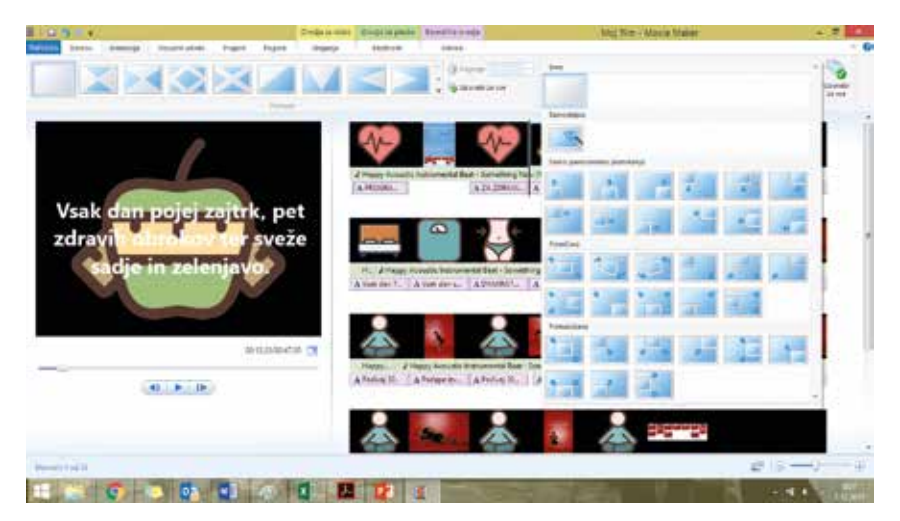

Korak 6: Uredi prehode in animacije. Klikni na gumb »Animacije« in izberi želeno animacijo za prehod med fotografijami.

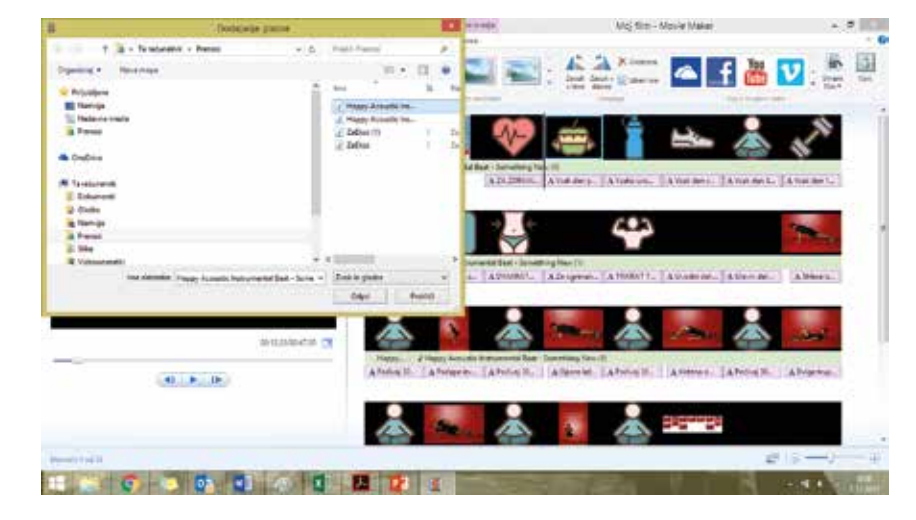

#### Korak 7: Dodaj zvok ali glasbo.

V mapi, ki je shranjena na disku računalnika, izberi želeni avdio posnetek. Za javno predvajanje avdio posnetkov rabiš dovoljenje avtorja, zato je najbolje, da uporabljaš t. i. royalty free glasbo z CC licenco, ki je objavljena na različnih brezplačnih portalih, npr. https://audionautix.com/, https:// www.free-stock-music.com ipd. Avdio posnetek, ki se razvrsti na časovnico projekta, lahko enako kot video posnetek poljubno obrežeš.

# **REVIJA**

Korak 8: Projekt shrani kot video posnetek. Klikneš na gumb »Datoteka« in izbereš polje »Shrani film« in pri tem izbereš možnost »Priporočeno za ta projekt«.

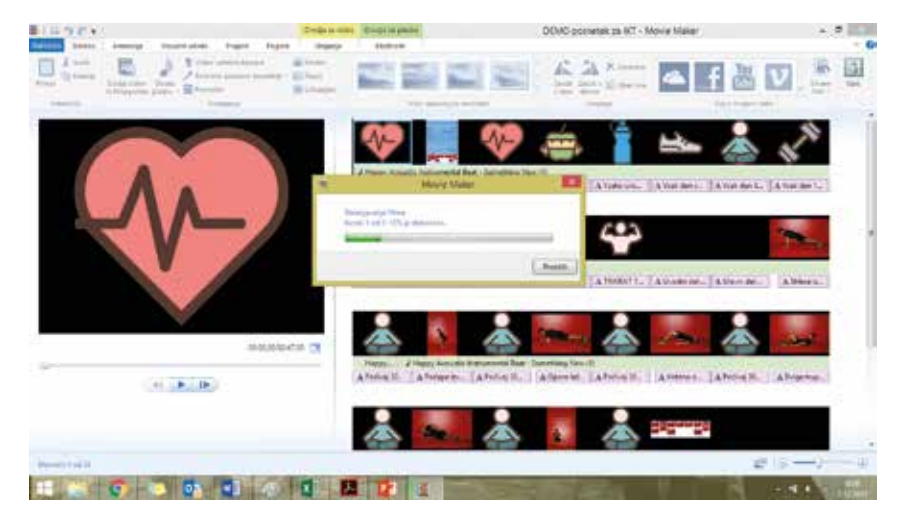

Korak 9: Video posnetek naloži na YouTube, uredi podrobnosti (npr. stopnjo zasebnosti) in ga deli z drugimi.

Z uporabniškim imenom in geslom se prijavi na www.youtube. Klikni na gumb »Ustvarjanje video posnetka ali objave«. Vnesi zahtevane podatke in video objavi. Na YouTube lahko odpreš tudi kanal, kjer omogočiš dostop do videa le uporabnikom s tvojo odobritvijo.

## **Izdelava didaktičnega kviza**

Kviz je učinkovit didaktičen pripomoček, ki je pri športni vzgoji uporaben v procesu učenja, utrjevanja in preverjanja znanja. Učitelj pa ga lahko uporabi tudi za ocenjevanja znanja. Izdelamo ga lahko z različnimi spletnimi aplikacijami npr. Google Forms, SurveyMonkey, Typeforms, Polldaddy, H5P ipd. Zaradi preproste uporabe in dostopnosti smo predstavili uporabo spletne

Korak 1: Na spletni strani www.h5p.org ustvari svoj račun.

Na spletni strani www.h5p.org z uporabniškim imenom in geslom odpreš svoj račun.

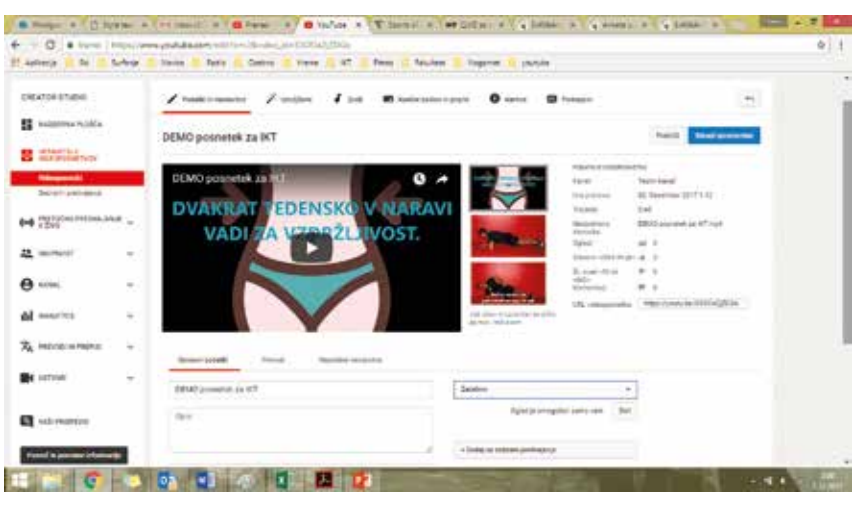

aplikacije H5P (www.h5p.org), ki omogoča izdelavo številnih interaktivnih didaktičnih vsebin. H5P omogoča učencem sodelovanje (pisanje mnenje, ocen, dodajanje emojev, fotografij …), ki poleg aktivnega učenja močno dvigne njihovo motivacijo. H5P je enostaven za uporabo in primeren za

prikazovanje na pametnih telefonih in tablicah. Primer kviza je objavljen na https:// h5p.org/node/150588. Slike v nadaljevanju prikazujejo 6 preprostih korakov za izdelavo kviza s spletno aplikacijo H5P.

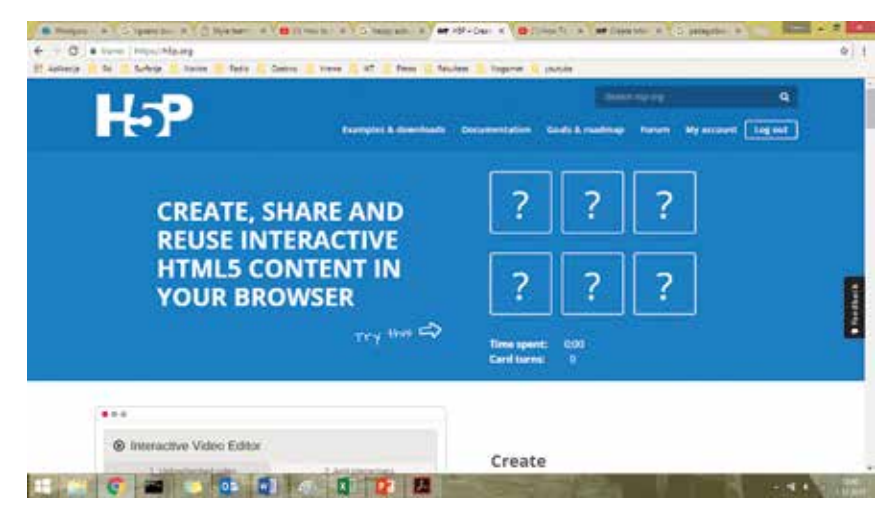

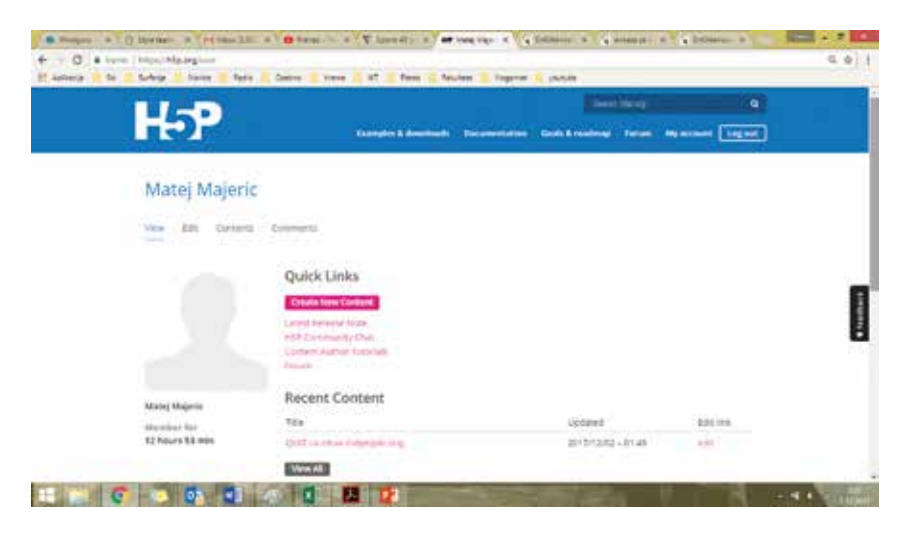

Korak 2: Glede na vsebino, izberi orodje, ki ti najbolj ustreza.

Izbiraš lahko različna orodja, ki ti omogočajo pripravo različnih vprašanj (odprtih, zaprtih, slikovnih, prav/narobe, z enim in več odgovori, stopenjskih …).

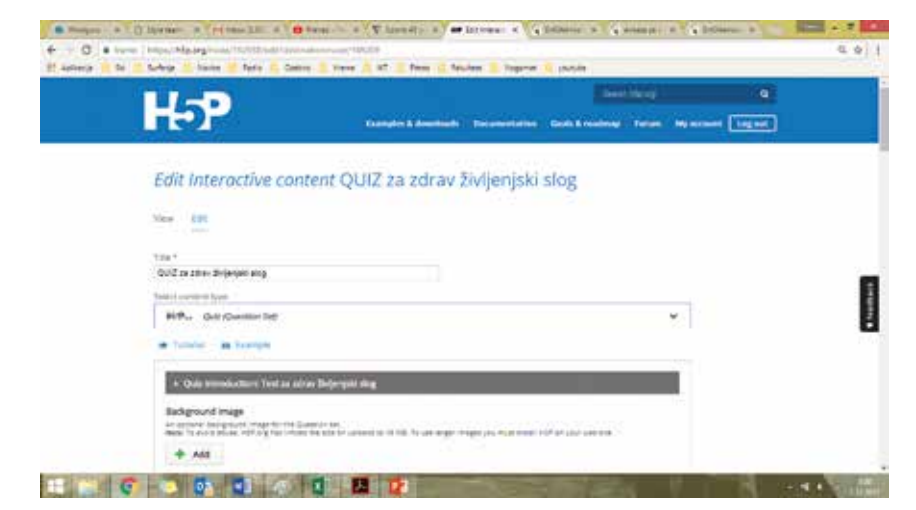

Korak 3: Imenuj kviz in opiši vsebino (za primer vprašalnika oz. kviza s pomočjo orodja Quiz question set).

V svojem računu imaš lahko več kvizov, zato vsakega ustrezno poimenuj (Polje »Title«) in izberi ustrezni tip. Za začetek predlagamo uporabo Quiz (Question set) tipa.

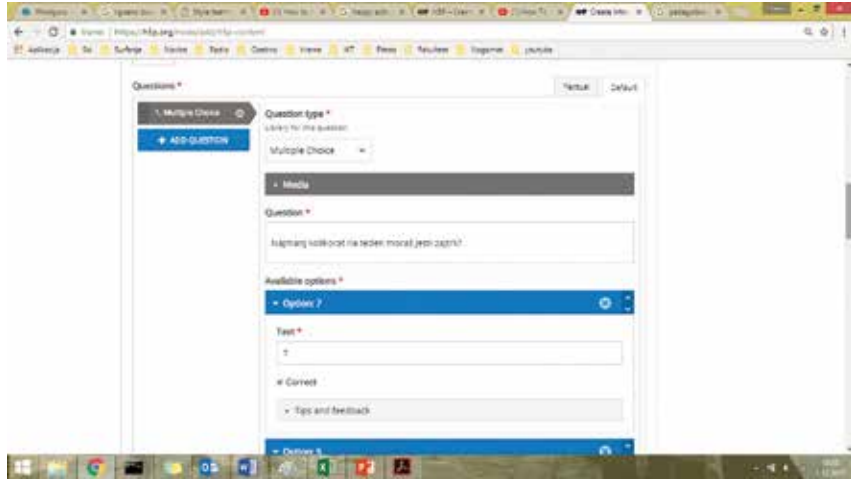

Korak 4: Napiši vprašanje in označi pravilen odgovor – primer za vprašanja z več odgovori.

Za tip vprašanja izberi »Multiple choice«. V prazno polje vpiši vprašanje in pod njim dodajaj v poljih odgovore.

# **REVIJA E DIO**

Korak 5: Napiši vprašanje in označi pravilen odgovor – primer za prav/narobe vprašanja.

Za tip vprašanja izberi »True/False Question«. V prazno polje pod njim vpiši vprašanje. Nato pa v prazna polja vpiši poljubno število odgovorov. Pri vsakem odgovoru označi, ali je odgovor pravilen ali napačen.

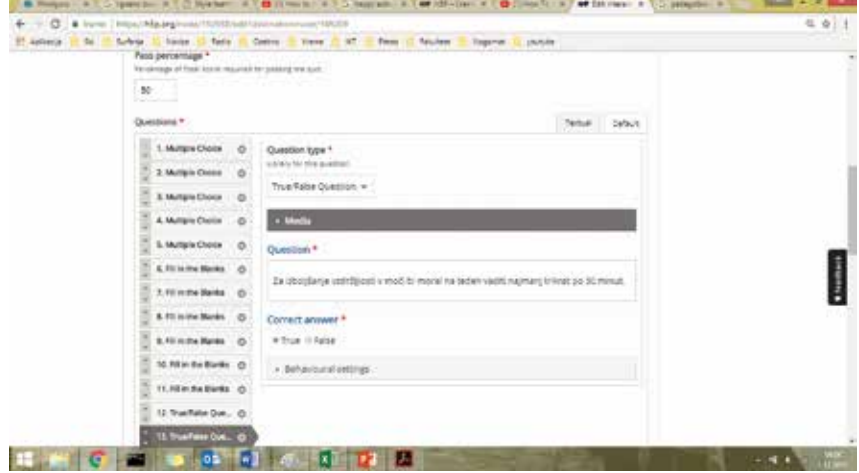

#### Korak 6: Shrani kviz in ga deli z drugimi.

Po vnosu vseh vprašanj, kviz shrani in ga deli z drugimi. Kviz deliš z drugimi zelo preprosto, saj jim kopiraš spletni naslov in ga pošlješ (kot e-pošto) ali objaviš po različnih kanalih (Moodle, spletna stran, FB …). Po izpolnjevanju vprašalnika lahko dobijo učenci neposredno povratno informacijo o številu pravilnih odgovorov. Zaradi te funkcionalnosti so tovrstni kvizi pripravljeni s H5P lahko zelo uporabno orodje za preverjanje znanja učencev. Uporabljajo se lahko tudi kot učilo v fazi učenja.

### **Izdelava vprašalnika**

Z vprašalnikom učitelj lahko preveri ali oceni znanje večjega števila učencev sočasno. Kot ostala opisana učila pa je vprašalnik učinkovito didaktično sredstvo za učenje in utrjevanje znanja. Računalniških programov, s katerimi ga lahko izdelamo, je več npr. Google Forms, SurveyMonkey, Typeforms, Polldaddy. 1ka.si ipd.

Korak 1: Na strani www.1ka.si ustvari svoj račun. Podobno kot pri ostalih spletnih aplikacijah z uporabo e-naslova najprej ustvari svoj uporabniški račun; določi uporabniško ime in geslo. Po preverjanju e-naslova prejmeš po e-pošti potrditveno povezavo in lahko začneš z delom.

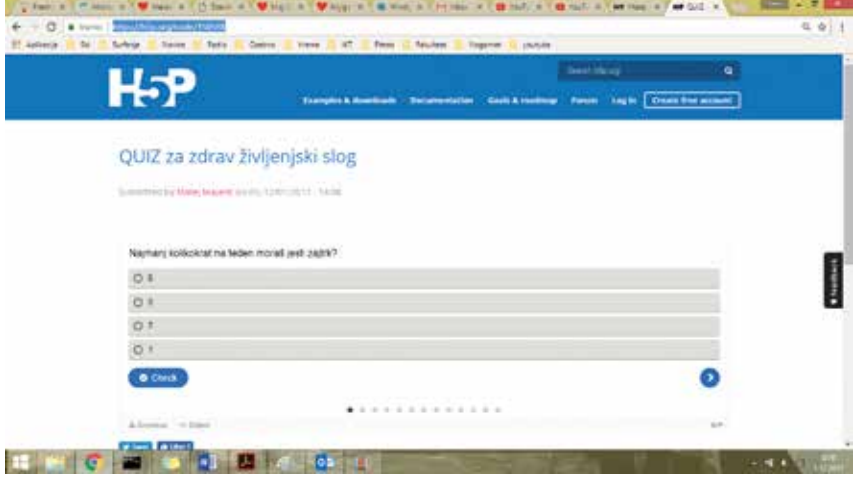

Zaradi preproste uporabe in dostopnosti smo predstavili spletno aplikacijo 1ka.si, ki je v osnovi namenjen spletnemu anketiranju. Zelo uporabna pa je tudi za preprosto izdelavo vprašalnikov, ki jih lahko uporabimo v šoli za preverjanje in ocenjevanje znanja. Učitelju omogoča hiter in učinkovit pregled znanja večje skupine učencev. Primer vprašalnika je objavljen na https:// www.1ka.si/a/147706.

Slike v nadaljevanju prikazujejo 9 preprostih korakov za izdelavo vprašalnika s spletno aplikacijo 1ka.si.

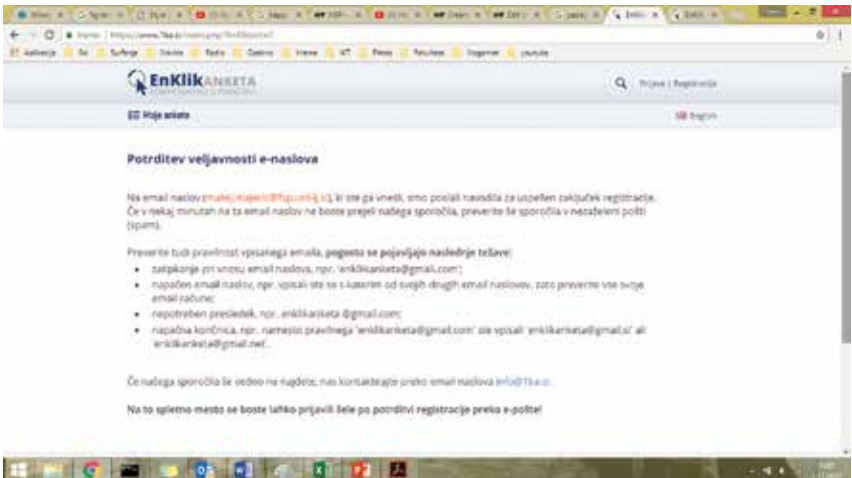

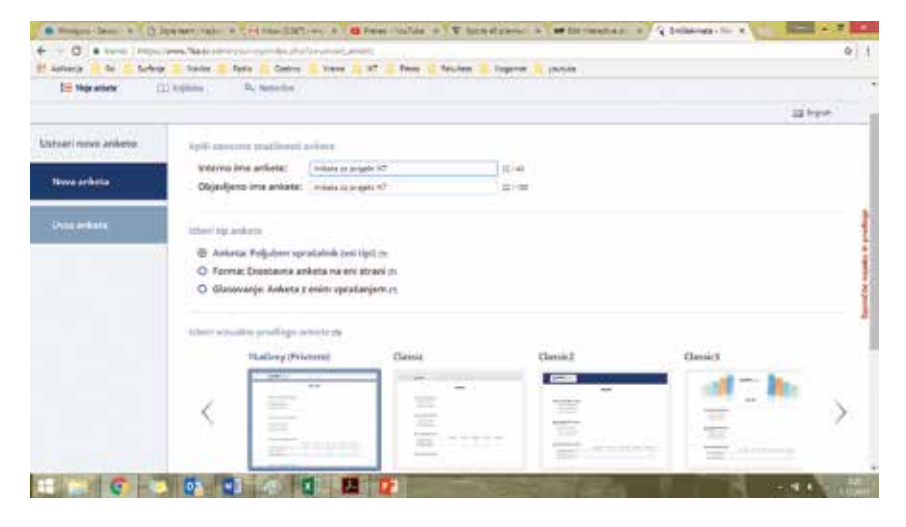

Korak 2: Imenuj anketo, izberi tip in vizualno podobo ankete.

Najprej določi ime ankete ter njen izgled po pred pripravljenih predlogah, ki jih izbereš z desnim klikom z miško.

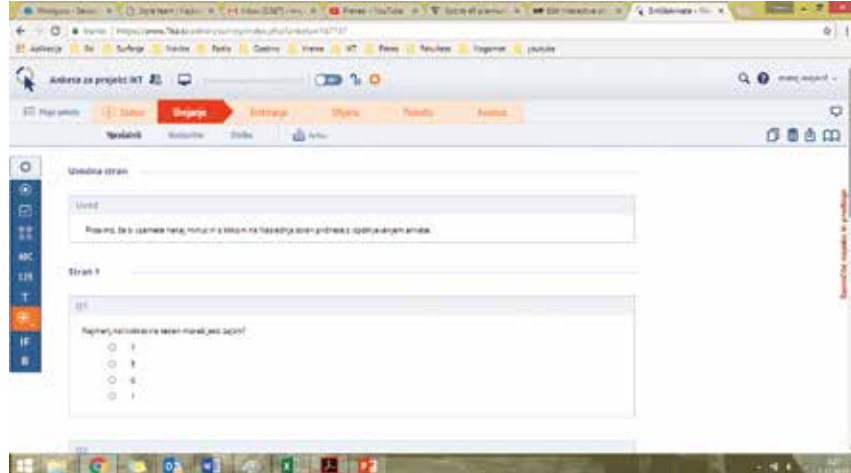

Korak 3: Napiši vprašanje in izberi tip vprašanja.

S klikom na gumb »Urejanje« pišeš in dodajaš vprašanja, tako da v polje »+« dodaš vprašanje. Podobno kot pri pisanju kviza s H5P lahko dodajaš različna vprašanja (odprta, zaprta, slikovna, prav/narobe, z enim in več odgovori, stopenjska …).

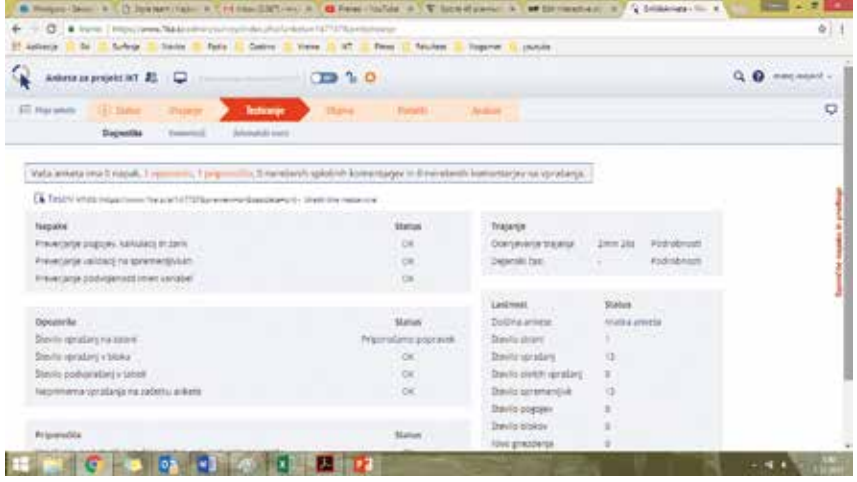

#### Korak 4: Testiraj anketo.

Po izbranih vprašanjih izberi gumb »Testiranje« in testiraj vprašalnik. Po izpolnitvi ti aplikacija javi osnovne podatke o anketi (število različnih vprašanj) ter napake in priporočila za izboljšavo.

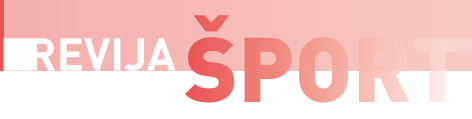

#### Korak 5: Objavi anketo.

Po testiranju vprašalnika klikni na gumb» Objavi«. Na ta način vprašalnik postane javen za vse, ki imajo spletni naslov vprašalnika. Za distribucijo vprašalnika preprosto kopiraj spletni naslov vprašalnika in ga po različnih kanalih pošlji učencem (e-pošta, spletna stran, FB …).

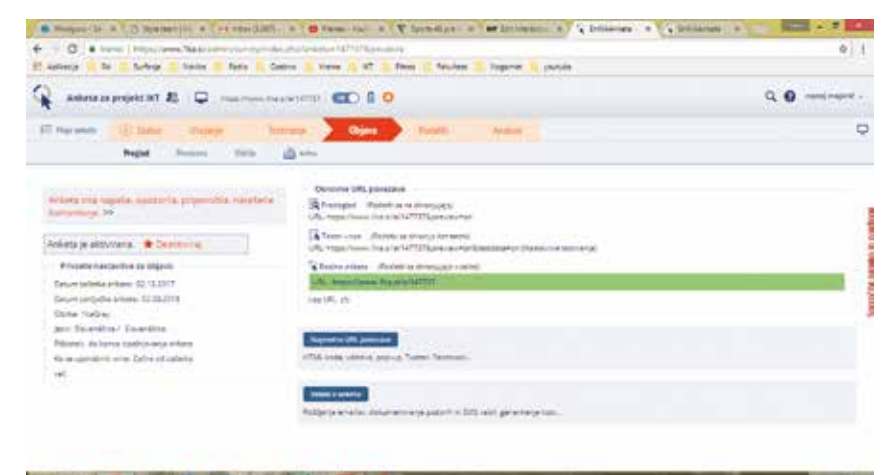

#### 

#### Korak 6: Analiziraj podatke.

Učitelj lahko pridobi pregled nad znanjem učencev s klikom na gumb »Analize«. Pri pregledu lahko točno, preprosto in enostavno ugotovi, na katera vprašanja so učenci odgovarjali z ustreznim znanjem.

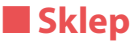

Preprosti koraki nazorno kažejo enostavnost uporabe IKT za izdelavo didaktičnih plakatov, video vsebin, teoretičnih vprašalnikov in kvizov. Načrtna in sistematična uporaba IKT v šoli lahko učitelju olajša delo in izboljša kakovost poučevanja, s tem pa tudi raven znanja učencev.

Seveda je (skladno z učnim načrtom) pri športni vzgoji glavni cilj razvoj gibalnih sposobnosti in znanj, zato je prav, da praktičnemu delu (vadbi) učitelj posveča večino časa. Priporočamo pa, da za učence (kot podporo učenju) uporablja e-gradiva in jim stalno dostopnost do njih omogoči v e-učilnicah v Moodlu.

Nujno je, da učitelji IKT kompetence osvojijo že tekom študija. Priporočljivo je tudi, da jih zaradi vedno novih IKT sredstev stalno nadgrajujejo. Dejstvo je namreč, da je v sodobni družbi in njenih vzgojno izobraževalnih institucijah IKT sprejeto dejstvo.

### **Literatura**

1. Altbach, P. G., Reisberg, L., Rumbley, L. E. (2009). *Trends in global higher education: Tracking an academic revolution.* Paris: United

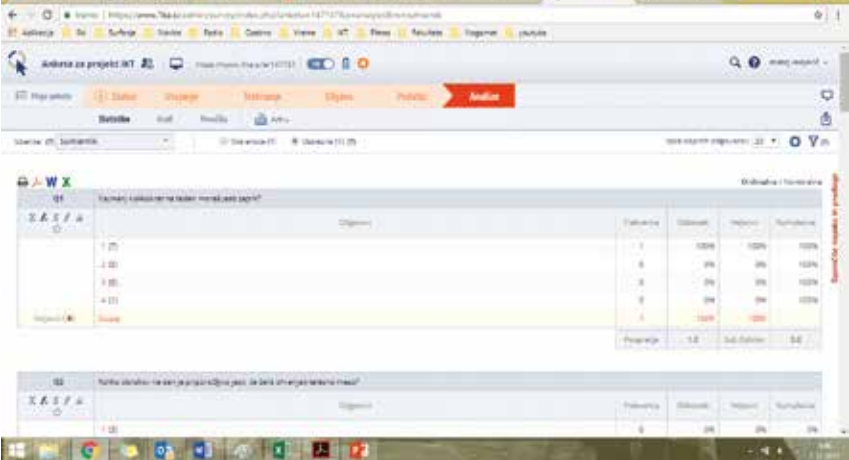

Nations Educational, Scientific and Cultural Organization.

- 2. Deng, L., Tavares, N. J. (2015). Exploring university students' use of technologies beyond the formal learning context: A tale of two online platforms. *Australasian Journal of Educational Technology, 31(3), 313–327.*
- 3. Duță, N., Martínez-Rivera, O. (2015). Between theory and practice: the importance of ICT in Higher Education as a tool for collaborative learning. *Procedia – Social and Behavioral Sciences 180, 1466–1473.*
- 4. Keane, T., Keane, W. F., Blicblau A. S. (2016). Beyond traditional literacy: Learning and transformative practices using ICT. *Education and Information Technologies (21) 4, 769–781.*
- 5. Majerič, M. in Kolenc, M. (2007). *Sportfolio. si – e-učeča skupnost na področju praktičnega pedagoškega usposabljanja študentov Fakultete za šport*. V Smernice za praktično usposabljanje na Univerzi v Ljubljani (str. 20–22). Ljubljana: Univerza v Ljubljani.
- 6. NEO-9 (2017). IKT orodja za poučevanje in učenje. Predlogi in ideje za uporabo orodij pri kreiranju interaktivnih izobraževalnih vsebin v okviru projekta IKT v pedagoških študijskih programih UL. Ljubljana: Pedagoška fakulteta.

doc. dr. Matej Majerič, Univerza v Ljubljani, Fakulteta za šport matej.majeric@fsp.uni-lj.si